**Za korištenje funkcionalnosti vizualnog pretraživanja žiga potrebno je pristupiti TMview** bazi na adresi <https://www.tmdn.org/tmview/welcome> te slijediti niže navedena 4 koraka:

1. Kliknuti na ikonu **O**kako bi se otvorio okvir u koji je potrebno učitati sliku.

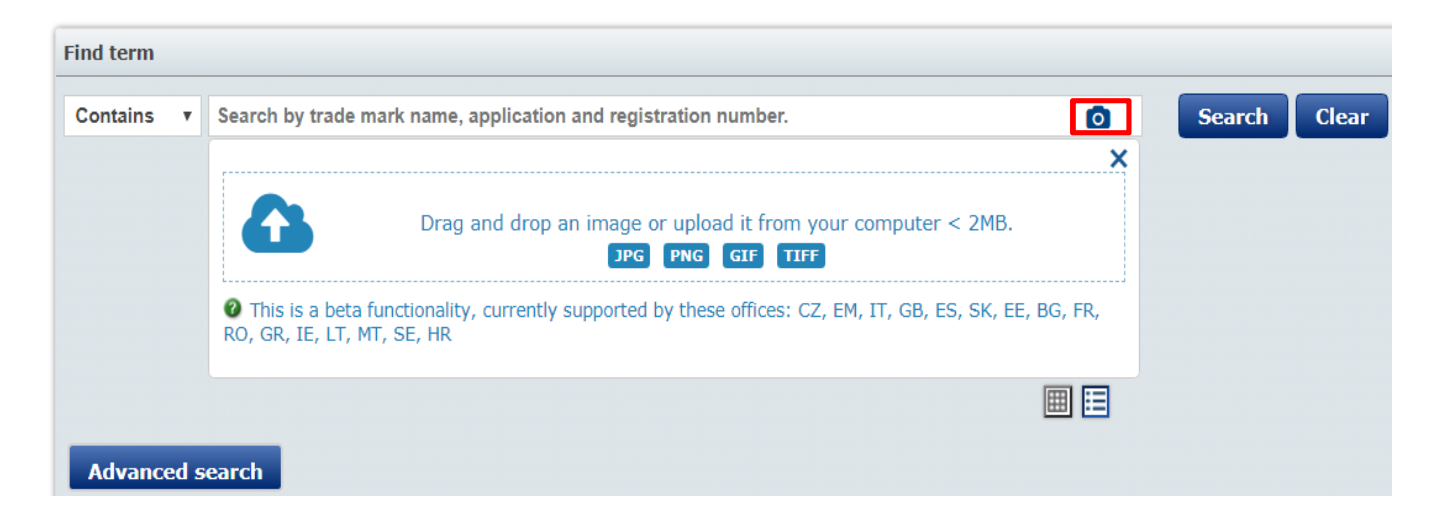

2. Sliku je moguće učitati u četiri različita formata (JPG, PNG, GIF and TIFF). Nakon što je slika učitana, crvenim kvadratom označava se dio slike koji se želi pretraživati.

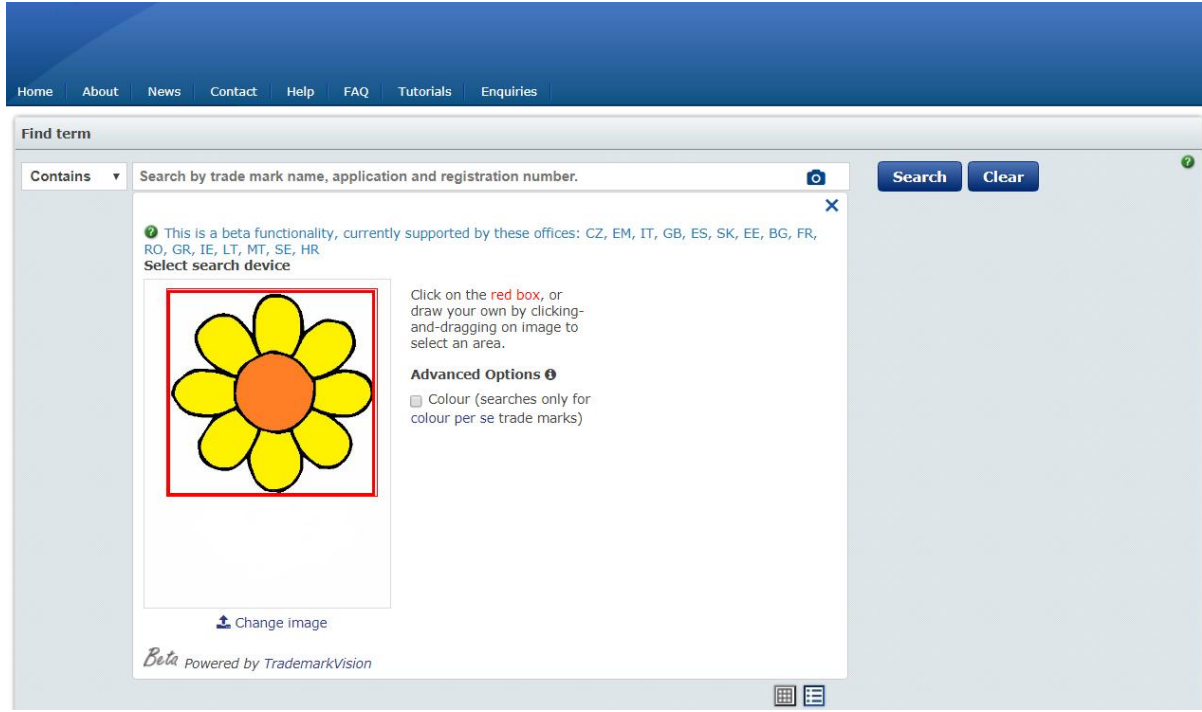

3. Nakon što je slika označena, potrebno je pokrenuti pretraživanje klikom na *Search,* nakon čega se prikazuju žigovi slični učitanoj slici.

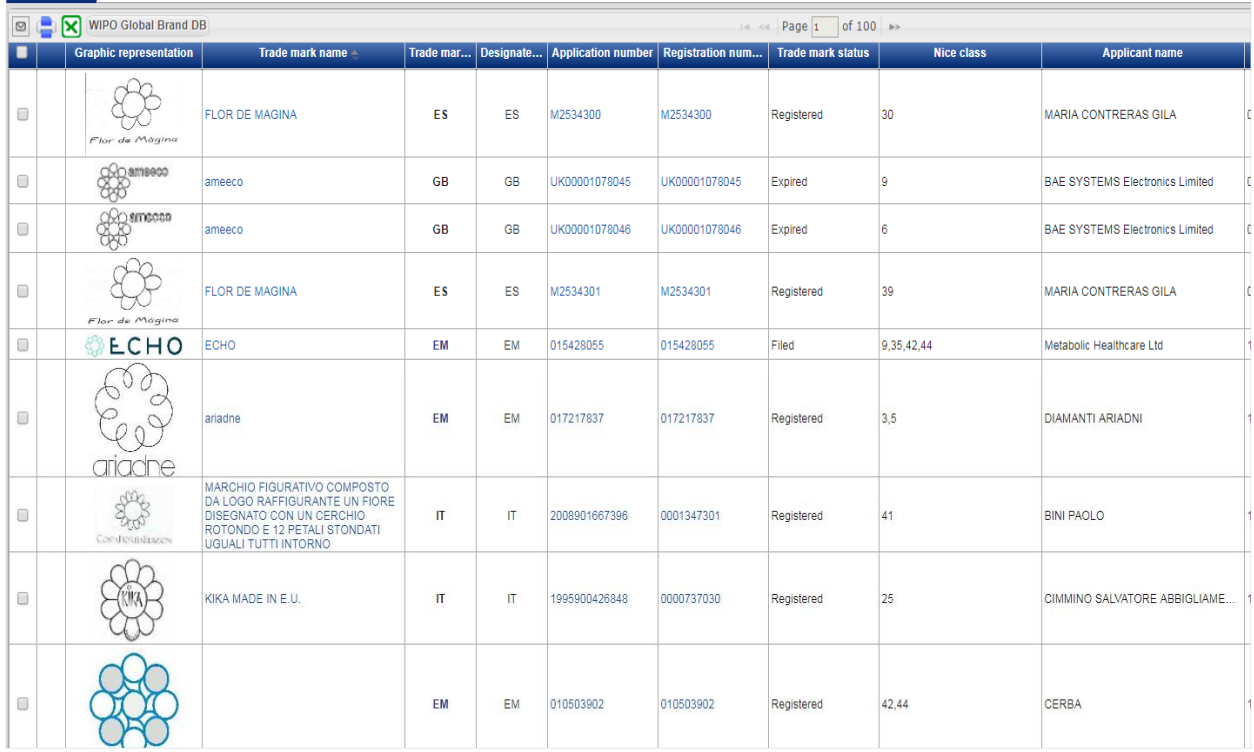

4. Ako korisnik želi provjeriti nacionalne žigove iz baze podataka Zavoda, potrebno je u opciji *Filters – Offices* odabrati HR – Croatia.

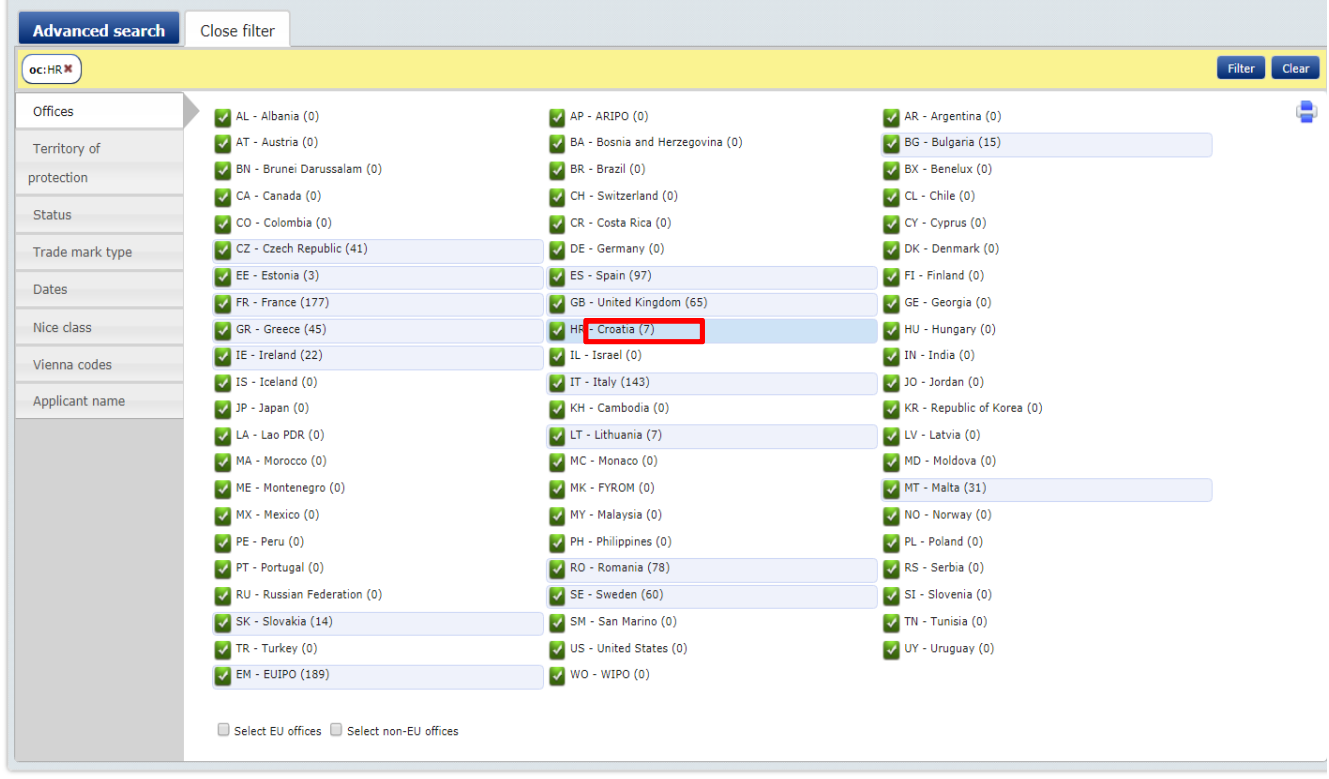